After completing the steps above, you can schedule a conference room.

The following actions will send your conference room scheduling request to the appropriate School/Department/Unit via Outlook email. The scheduler for the School/Department/Unit will confirm or deny your room reservation request, also via email, so the response will be returned to you in Outlook email.

To schedule a VCEA conference room click on "New"  $\rightarrow$  Click on the "Scheduling Assistant" tab  $\rightarrow$  Click on the arrow next to "Select Rooms"  $\rightarrow$  Click on "Add All Recent Rooms". These steps will load all the calendars you have added in the previous pages. If you have not added a calendar in the previous steps it will not show up in the list and you will be unable to schedule it until you add it via the steps in the prior pages of instruction.

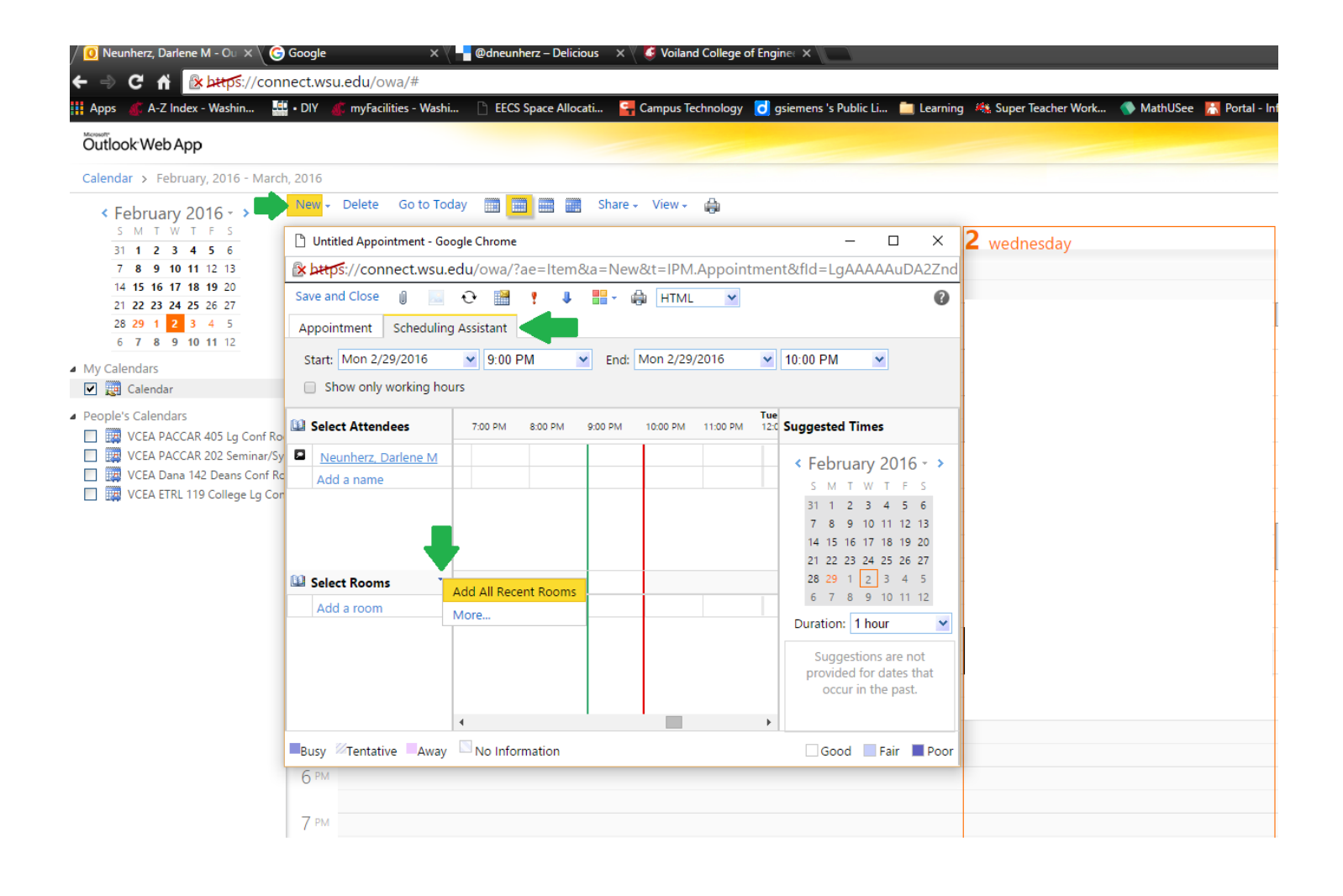

The calendars will appear with the room's reservations (times not available are indicated by colored bars). Select your appointment start date and time as well as the appointment end date and time. Add in the names of your Attendees, and check the box next to the room that would work best for your purposes.

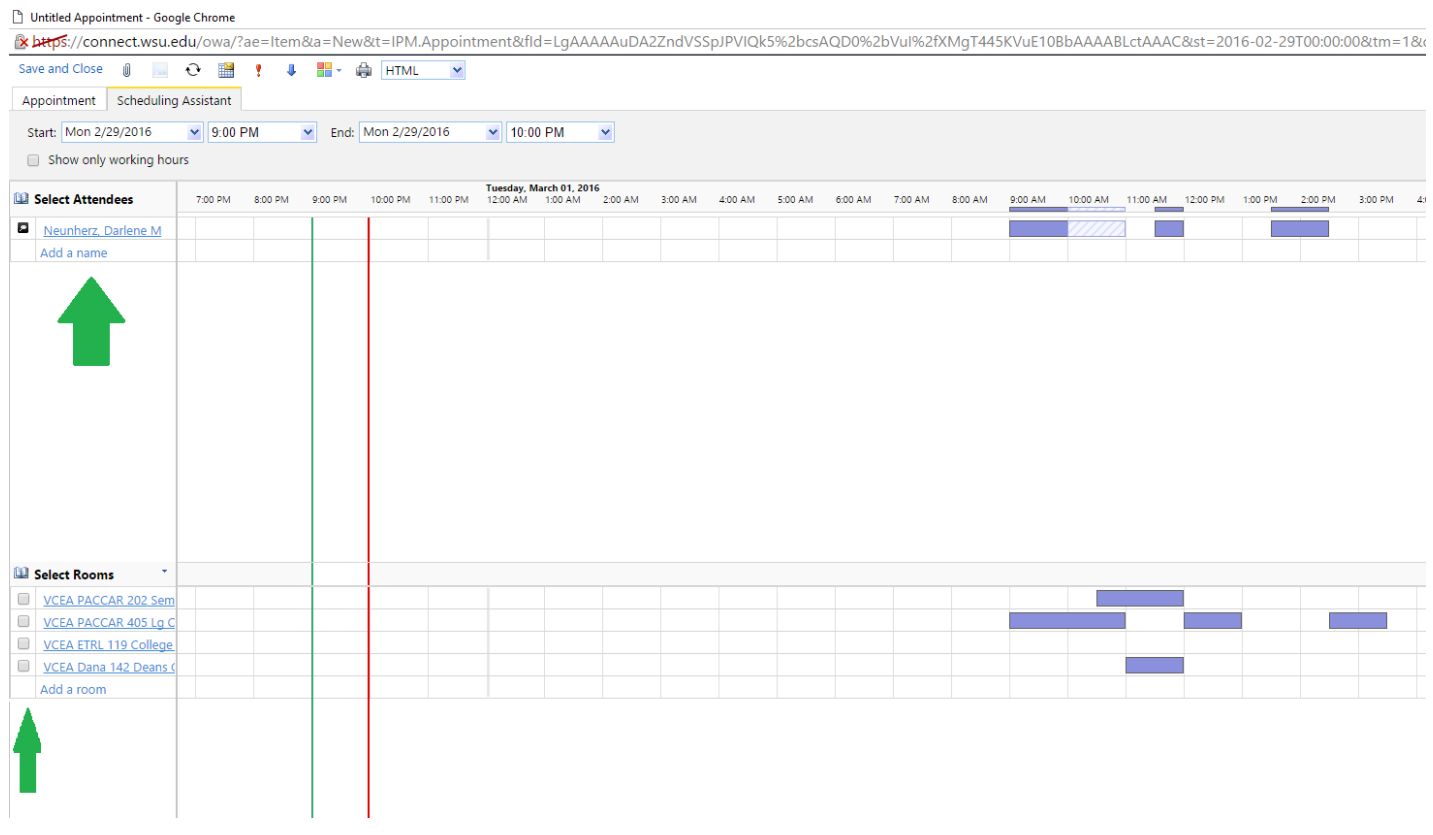

Click on the appointment tab at the top (next to the scheduling assistant) to confirm your appointment and enter in any pertinent information about the meeting in the empty dialog box below. Once the meeting is setup the way you prefer click on send. You will get an email back once the scheduler for the room approves or denies your request.

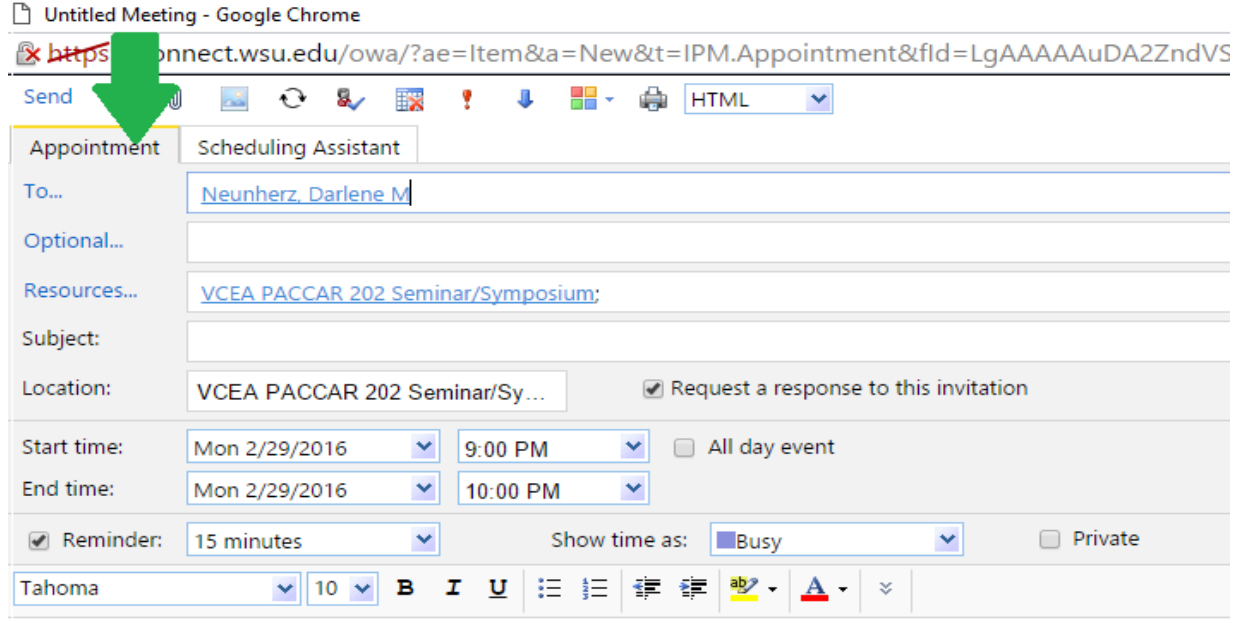

Add your meeting notes / agenda here.